# **A Guide to the HIS Portal: Applying for lectures**

Students need to register for the lectures on HIS portal. This guide will give you an overview of how to apply for the offered lectures.

1) To access the **HIS** Portal, go to https://portal.uni-kassel.de/qisserver/ and select the **English** option on top right of the page.

| UNIKASSEL<br>VERSITAT<br>Veranstaltungen<br>Einrichtungen                                                                         | <b>Räume und Gebäude</b><br>Personen                                                                                                    | Benutzerkennung<br>uk012345<br>Passwort<br><br>Login (UniKasselAccount)<br>Jampus Genter                                            |
|----------------------------------------------------------------------------------------------------|----------------------------------------------------------------------------------------------------|----------------------------------------------------------------------------------------------------|
| <b>IT Servicezentrum</b><br>Aktuelle Hinweise<br>ITS-Handbuch<br>Uni-Account<br>Technischer Support / IT-Servicedesk<br>Allgemein | Portal-Info<br>Was gibt es hier zu entdecken?<br>· Personenverzeichnis<br>· Prüfungsverwaltung<br>· Prüfungsanmeldung<br>· Raumverwaltung | Studium<br>Erstinformation Studium<br>Studium organisieren<br>Webmail<br>E-Learning (Moodle)<br>Kinderbetreuung<br>Gesundes Studium |
| Mensa heute<br>Veranstaltungskalender<br>Bibliothek<br>Einrichtungen<br>Intranet                                                  | · Veranstaltungsverzeichnis                                                                                                    | <b>Sonstiges</b><br>Wege zur Uni<br>shop@uni-kassel<br>Jobportal für Studierende<br>Schwarzes Brett                                 |

impressum<br>QIS, LSF und HISInOne sind Produkte der HIS: eG<br>Hostname: portal.uni-kassel.de (qis01)

2) After selecting the English option, type in your *uk* number as your **user name**, along with your **UniAccount password**, to log in.

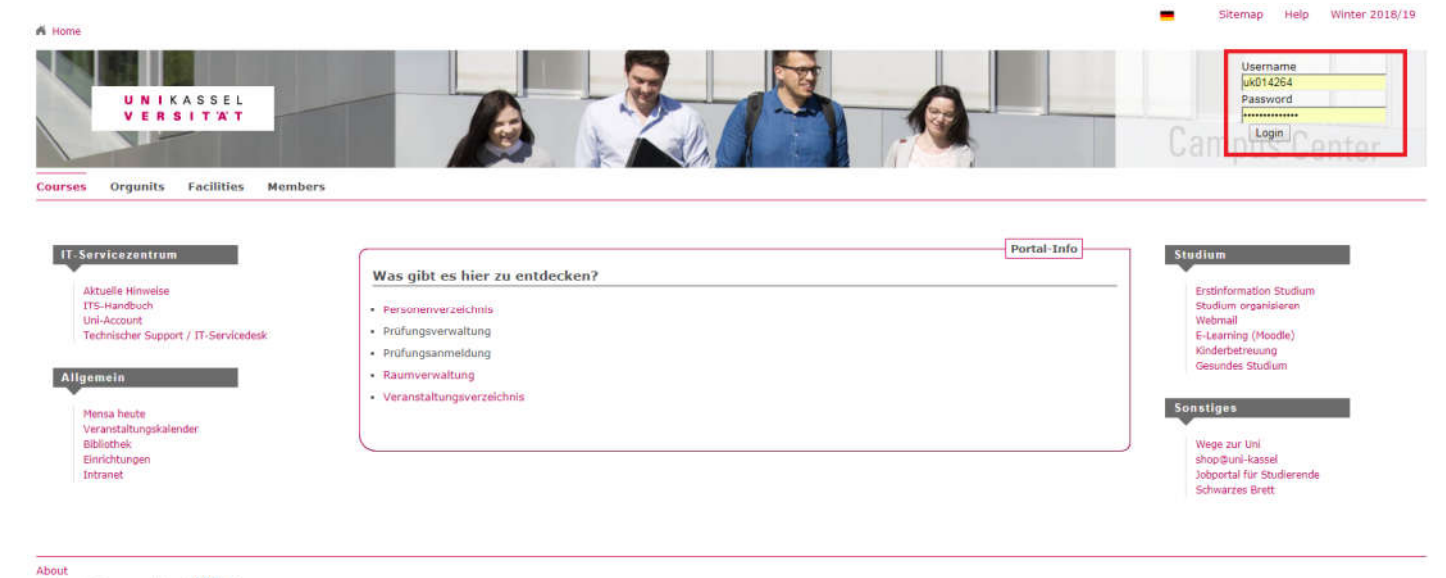

About<br>QIS and LSF are products of **HIS:** eG<br>Hostname: portal.uni-kassel.de (qis01)

### 3) Next, click on "**Courses**", then click on "**Course Overview**"

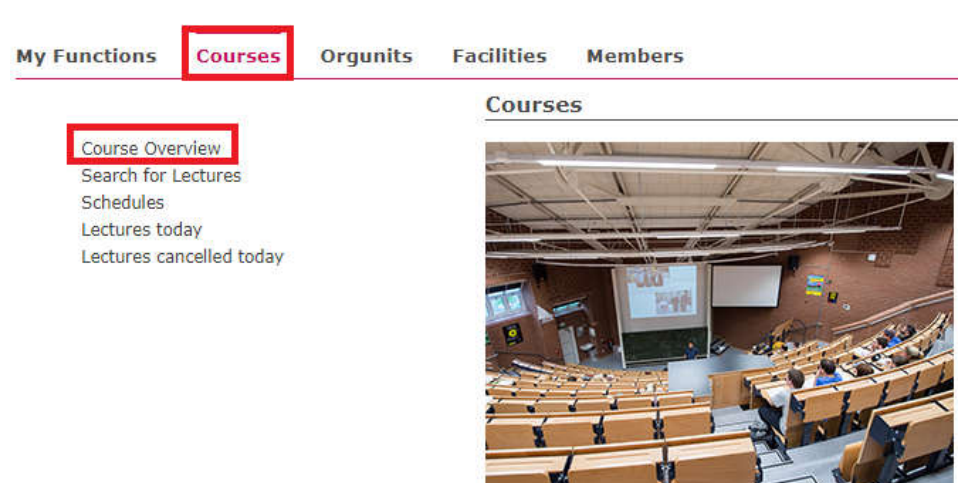

# 4) Click on "**FB 16 Elektrotechnik / Informatik**" from the given list

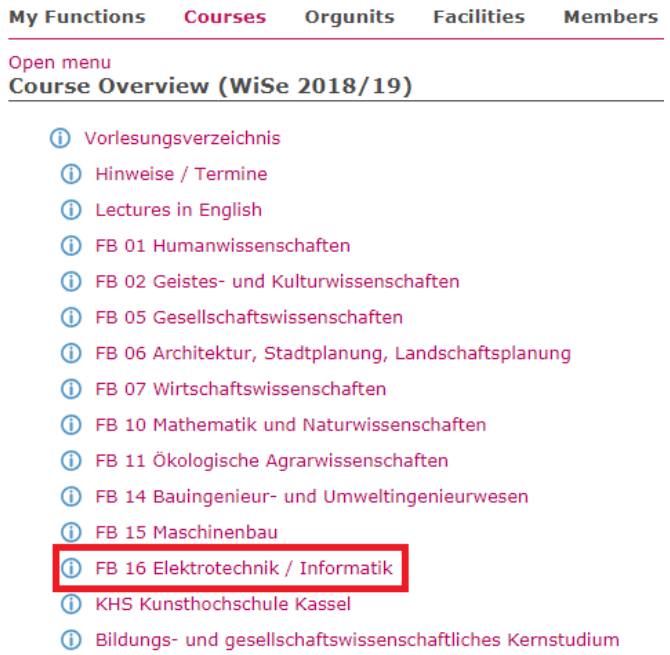

#### 5) Next click on "**Für den Masterstudiengang Functional Safety Engineering**"

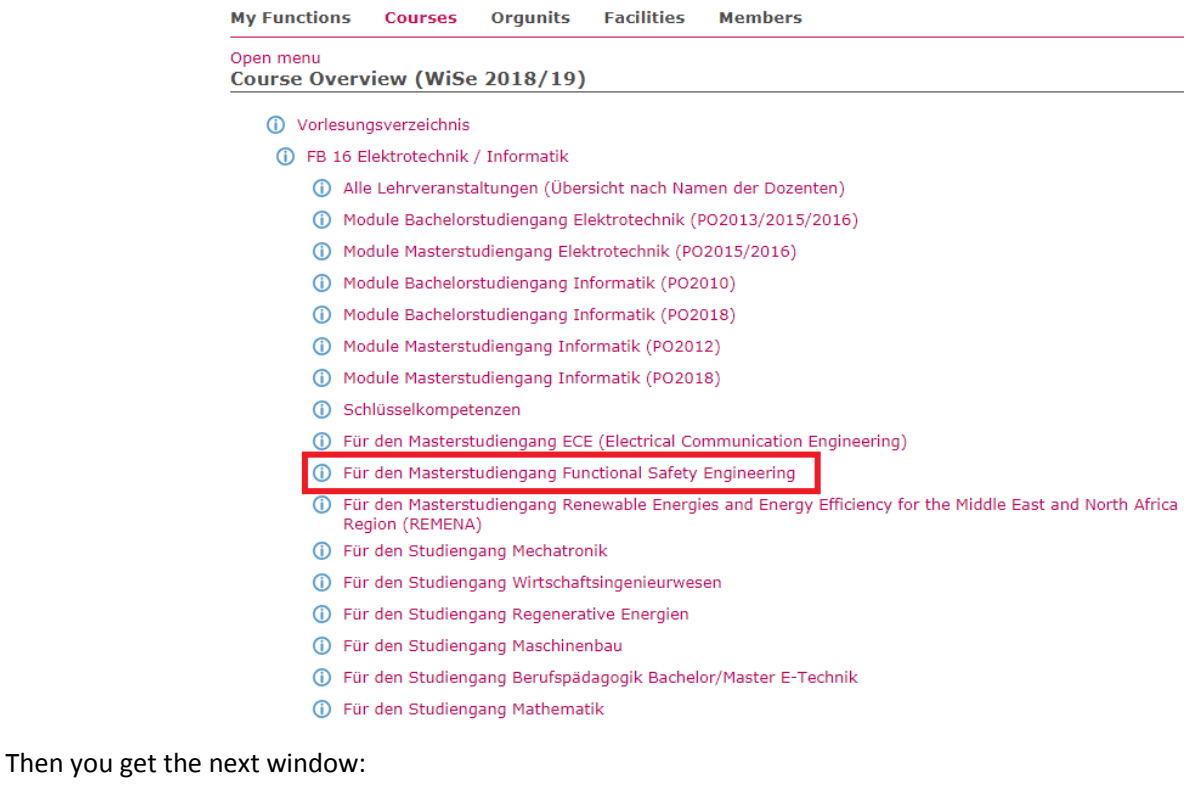

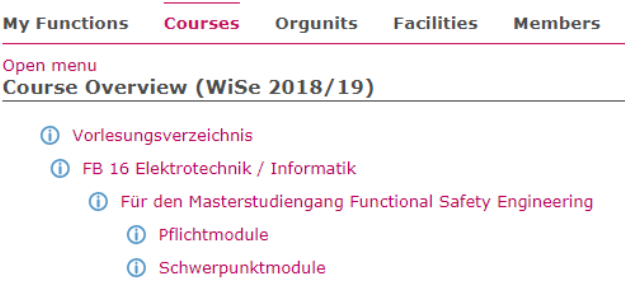

As an example, we will apply for lectures in module "**Modul Selected topics on programming languages and techniques for technical systems according to IEC 61131-3**".

6) click on Click on "**Pflichtmodule**", then click on "**Modul Selected topics on programming languages and techniques for technical systems according to IEC 61131-3**"

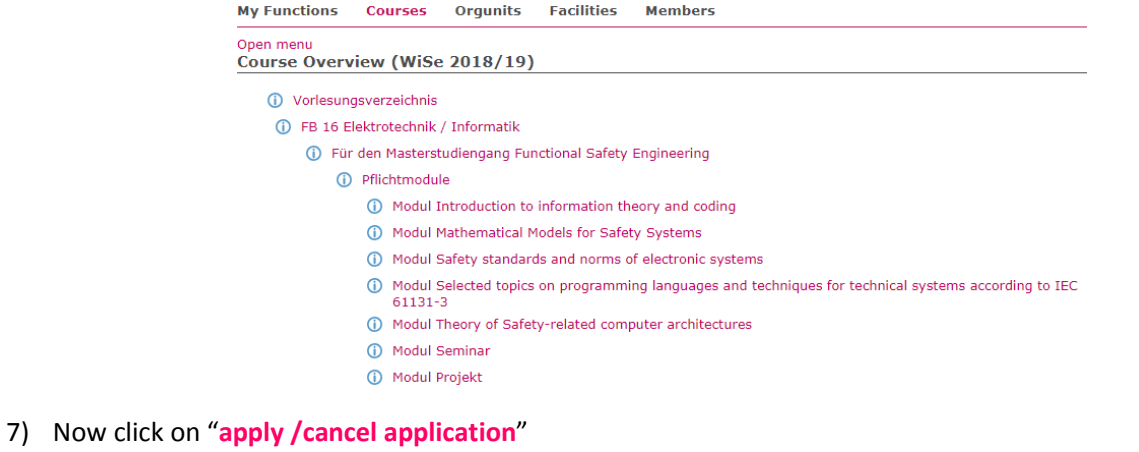

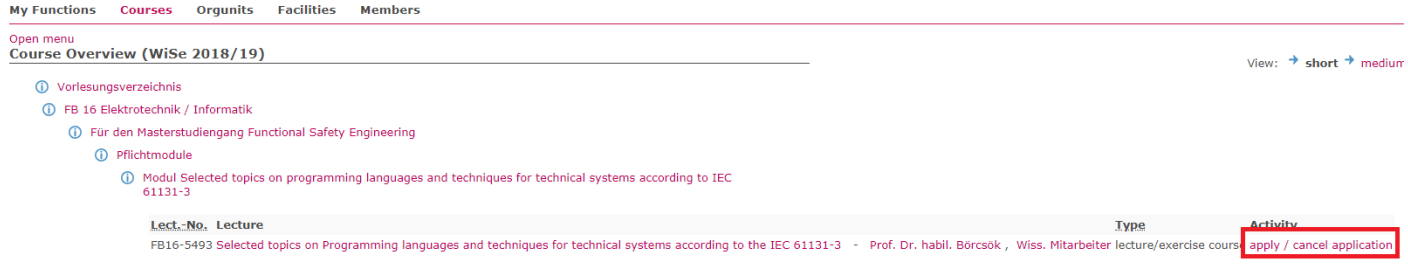

## 8) You get the next window which includes a detailed information about the course, here you need to click on apply

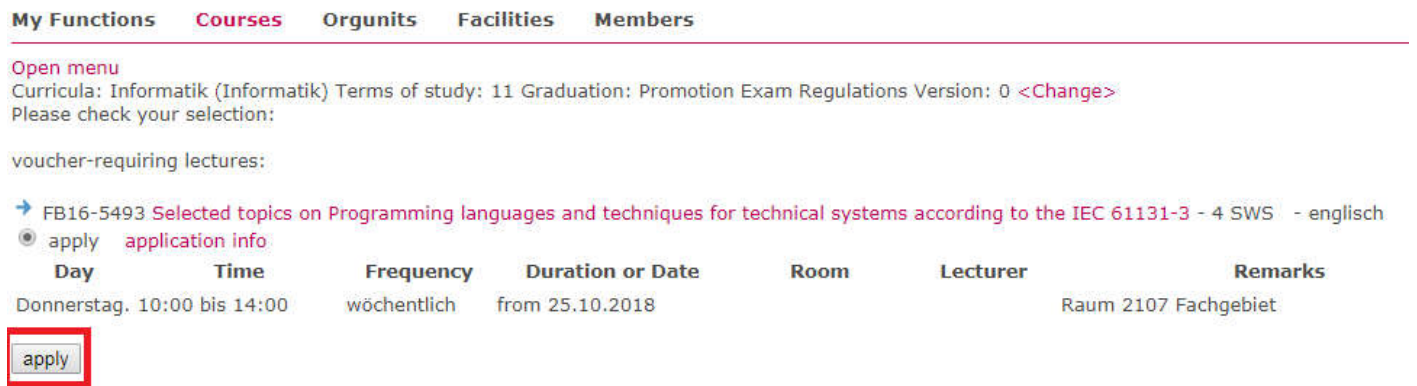

After clicking on **apply** you will get the confirmation window:

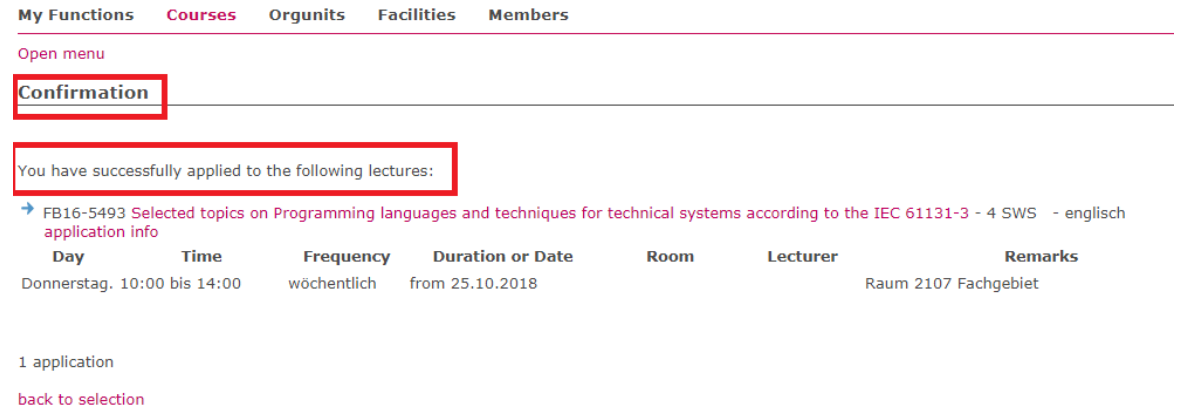

click on "**back to selection**" to apply for another course.

Now to cancel the registration for lectures of this module repeat the steps from 1 to 7 and after clicking on "**apply/ cancel application**" you get the next window in which you select the registered modules to select which one to cancel registration for, then click on cancel application.

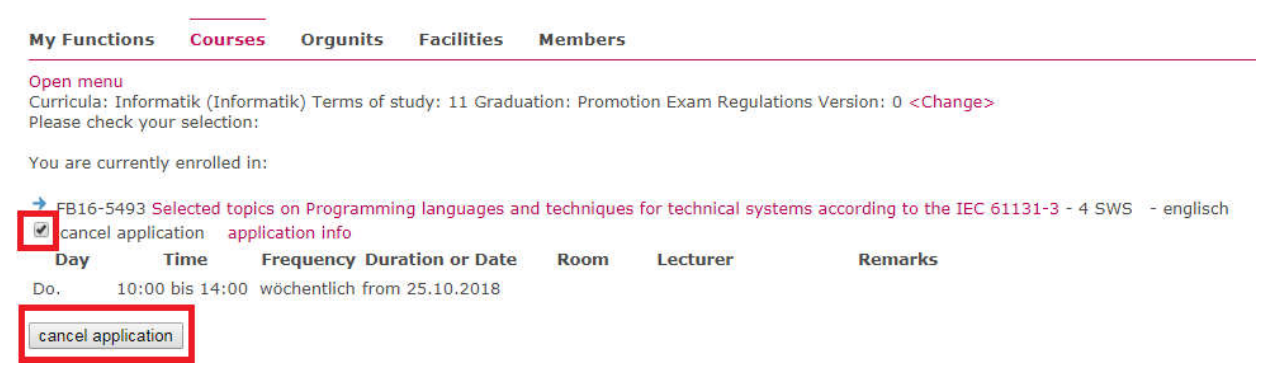

Then you get a confirmation window.

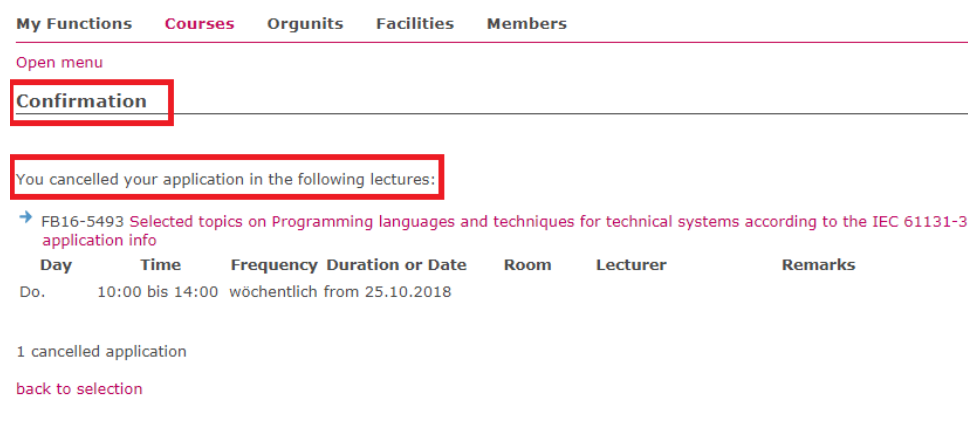